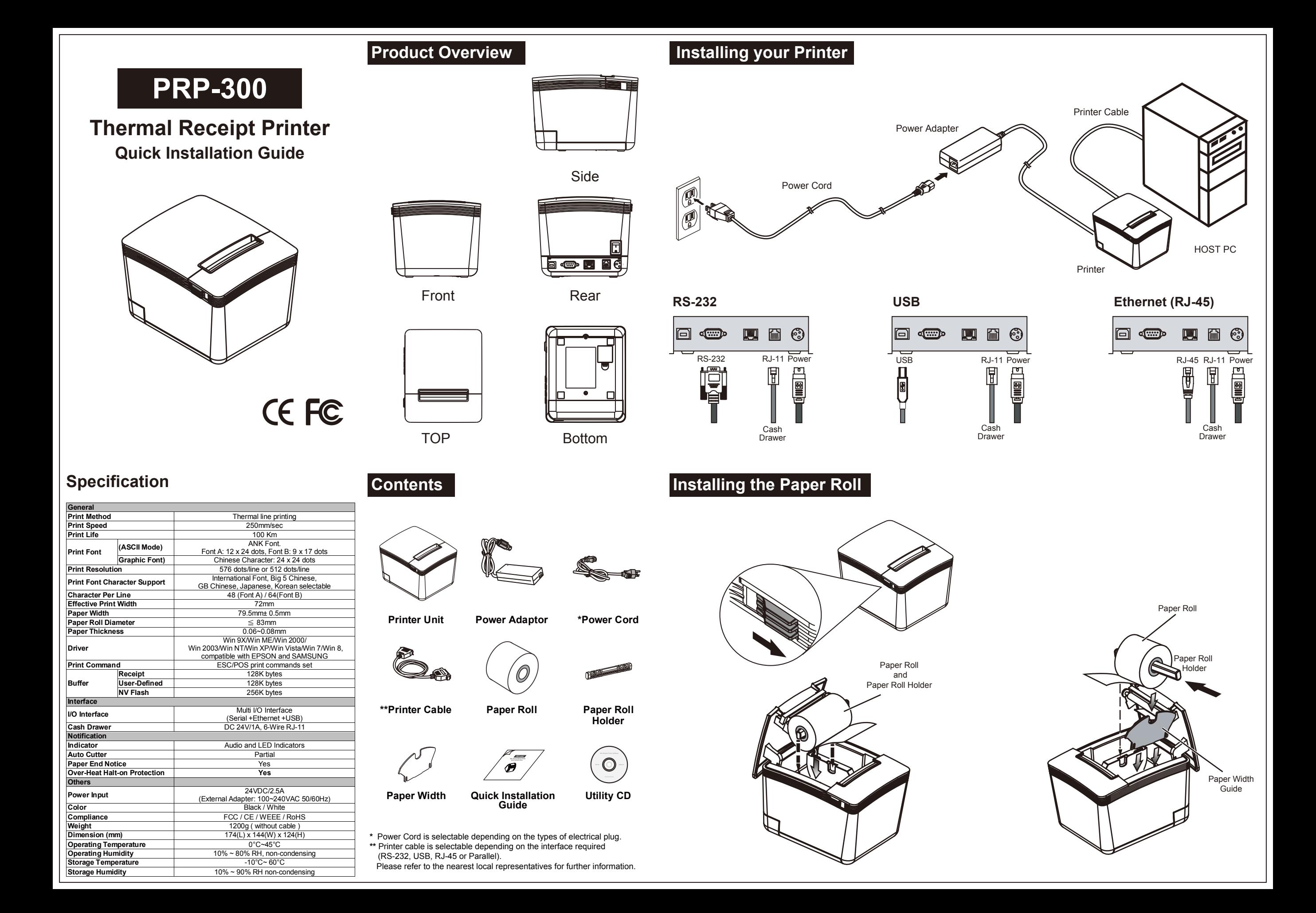

# **Installing the Driver of The Printer DIP Switch Configuration**

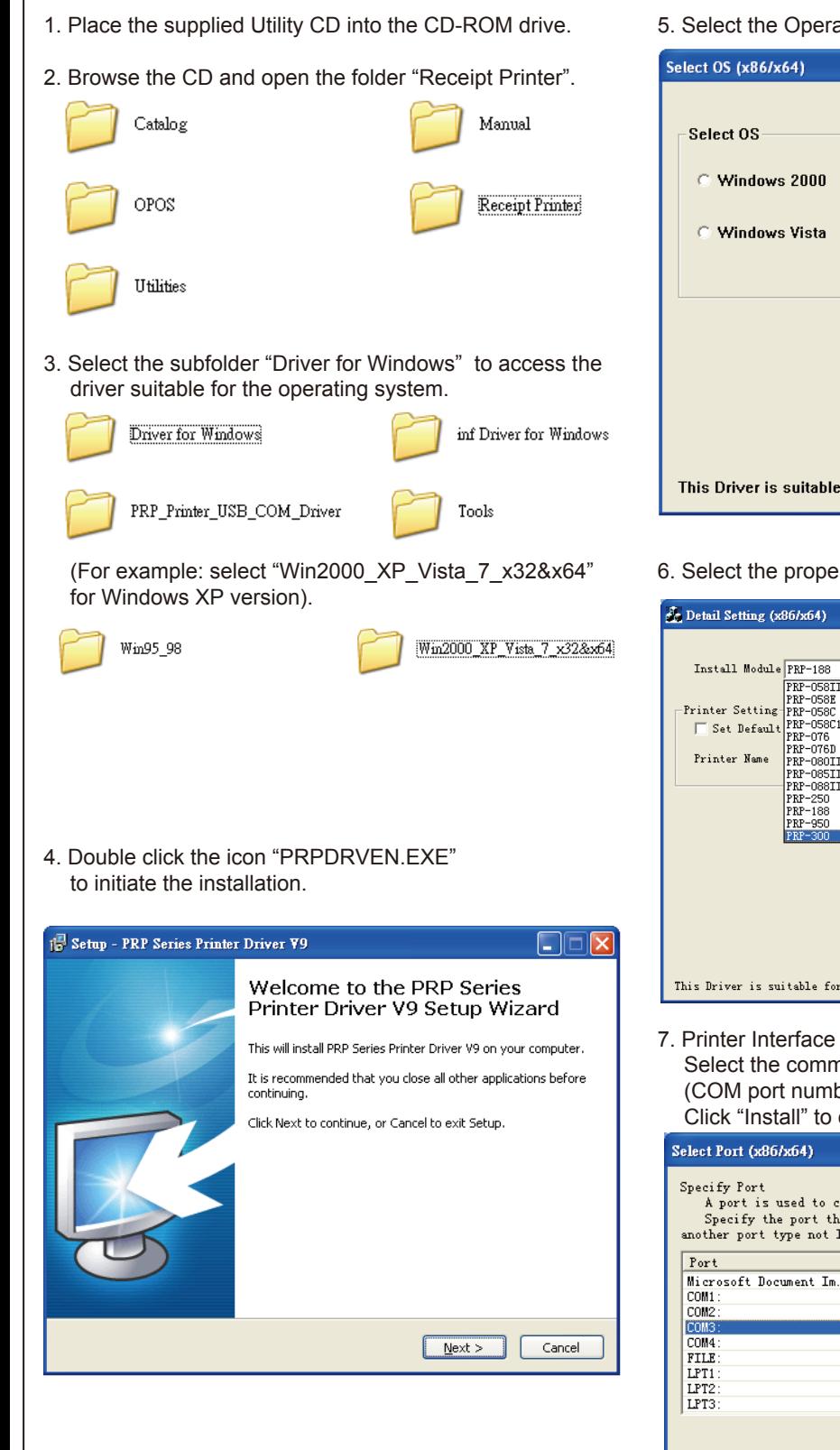

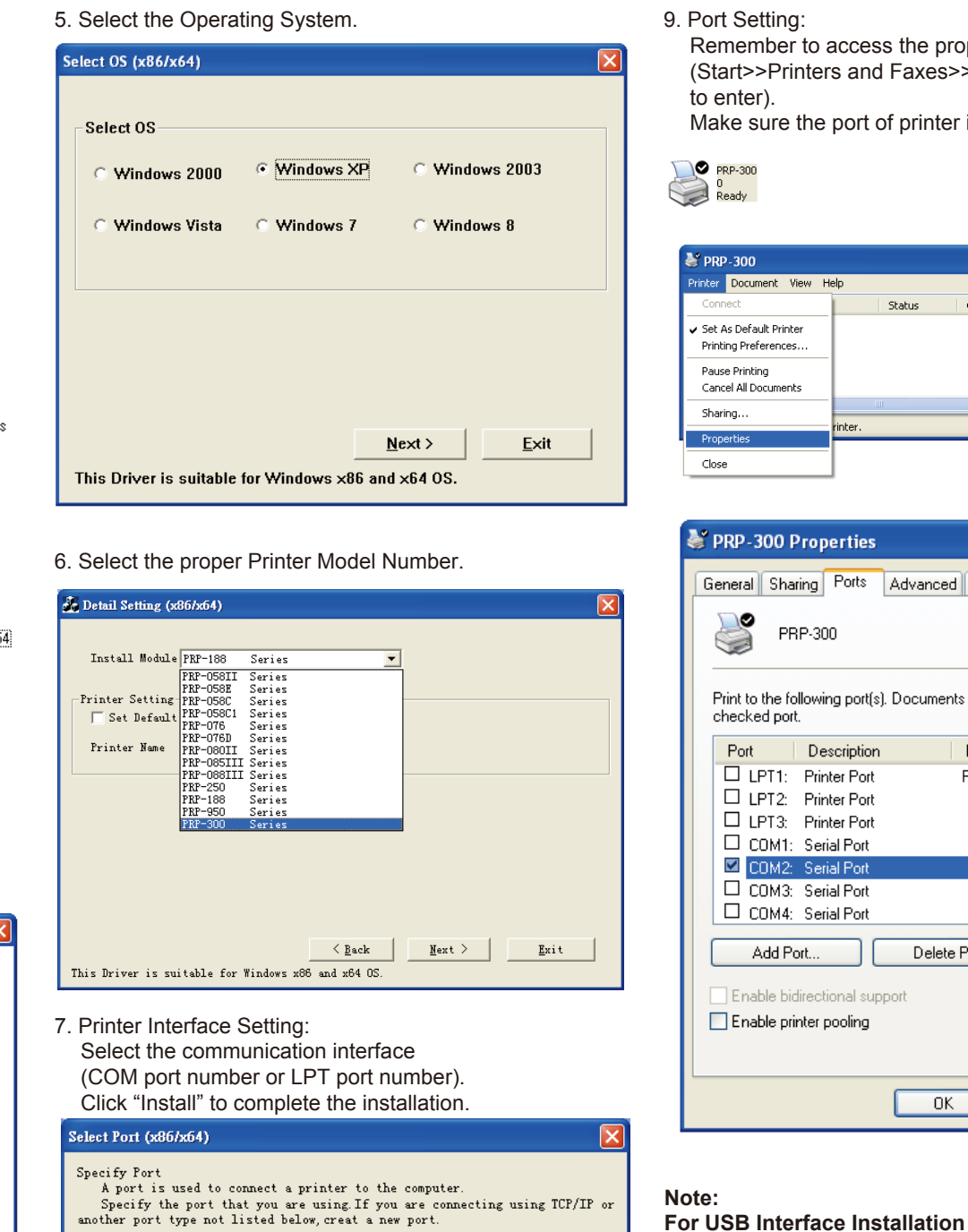

### 9. Port Setting:

Remember to access the properties of your printer (Start>>Printers and Faxes>> and double-click the icon to enter).

Make sure the port of printer is correctly configured.

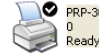

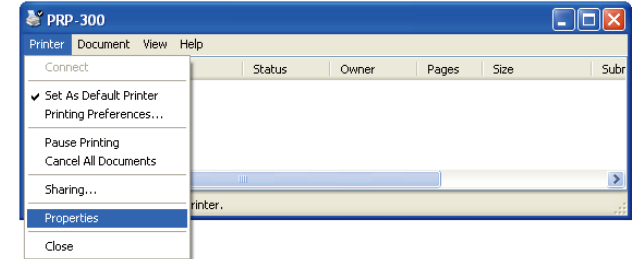

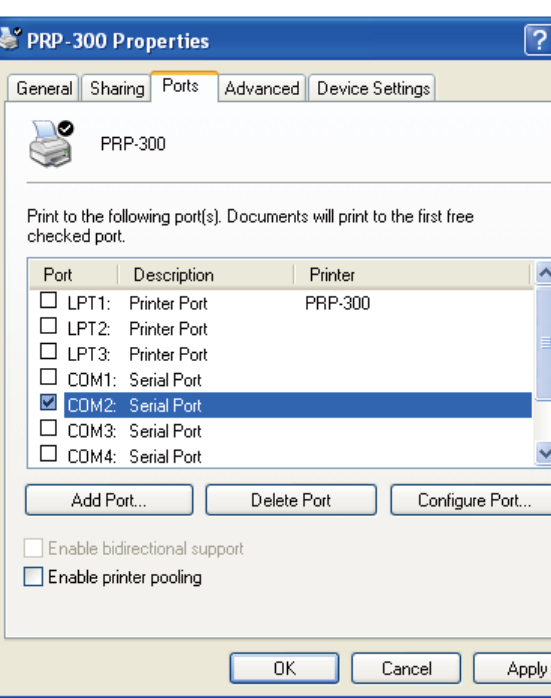

 $\overline{\phantom{a}}$ 

Configure Port..

 $\underline{\texttt{C}}$  and  $\underline{\texttt{C}}$ 

 $Irstall$ </u>

Please install the Virtual COM driver before installing the printer driver. Please refer to the Instruction Manual for further information.

To change the setting of the printer manually:

- 1. Turn off the printer.
- 2. Remove the protective cover of the DIP Switches.
- 3. Adjust the DIP switches to configure the printer.

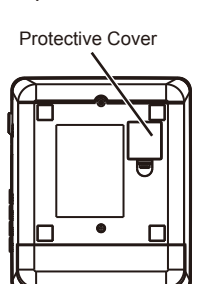

DIP Switches

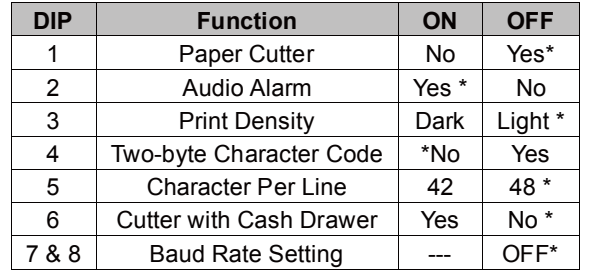

## **Baud Rate Setting**

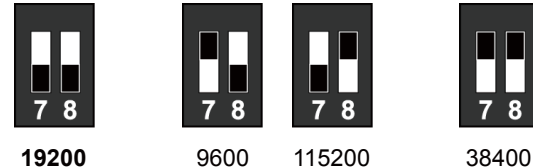

**(\*Default)**

8. Click "Finish" to exit the menu.

This Driver is suitable for Windows x86 and x64 OS.

Type

Local Port<br>Local Port

Local Port

Local Port

Local Port

Local Port Local Port<br>Local Port Local Port

Create Port..

 $\leq$  <u>B</u>ack